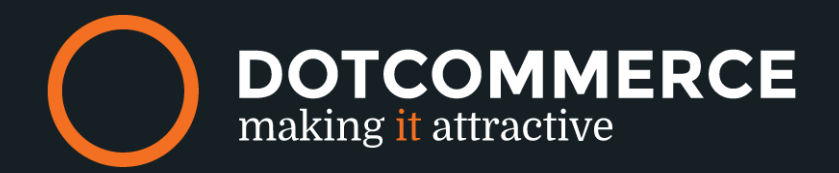

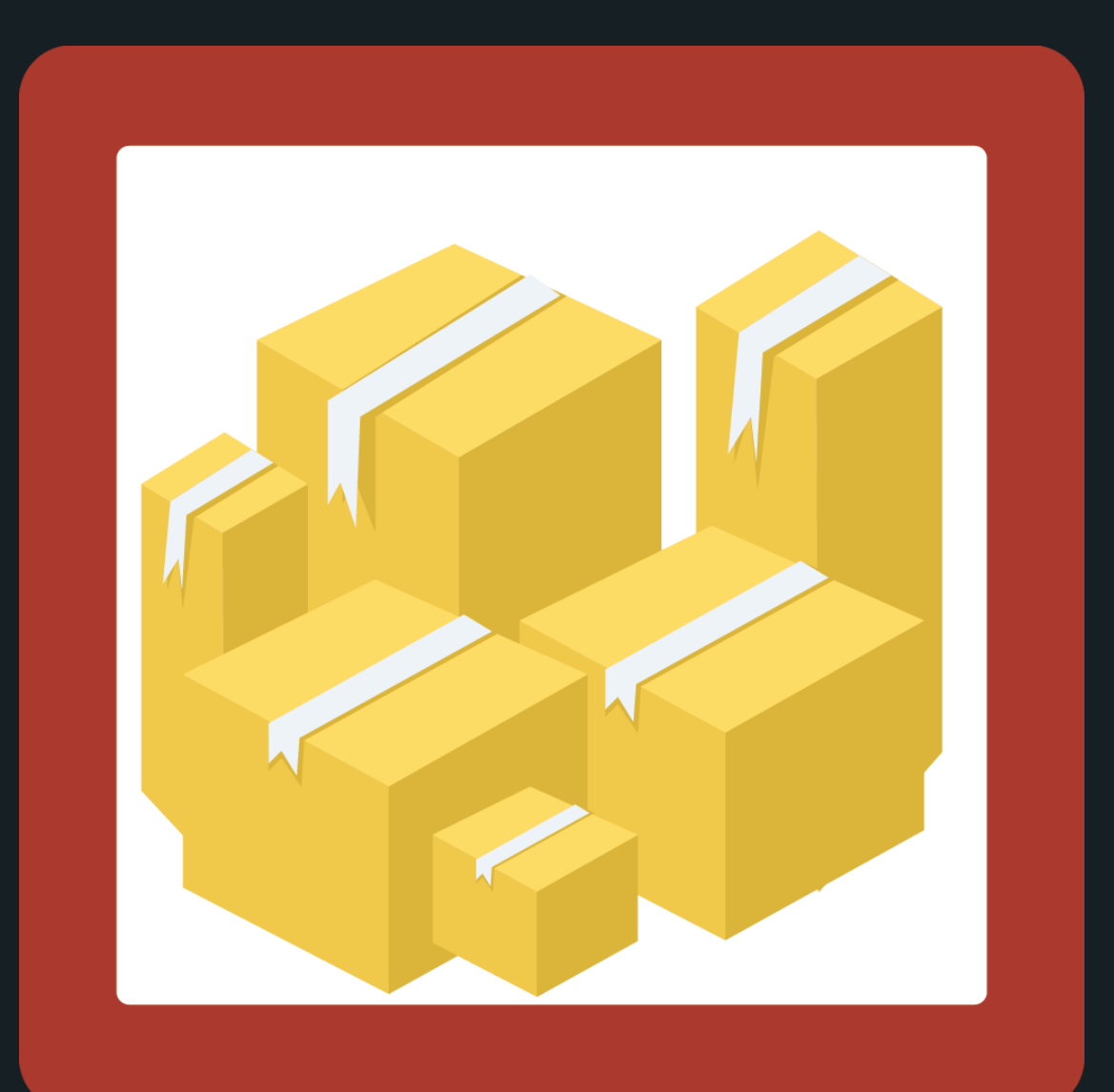

## **COMBIPRODUCTS**

# MANUAL

### **The appframework by DotCommerce**

Welcome to the appframework by DotCommerce. In the appframework is the platform from which you may use all of our apps.

We've designed this framework for all customers of Lightspeed so that all of our apps may be used from a single platform. After installing your very first DotCommerce app you'll receive a link with your login credentials and a password (on the very same mailaddress you use in the Lightspeed backoffice. Once you receive this mail you'll have unlimited access to our appframework and we'll keep you updated on the latest

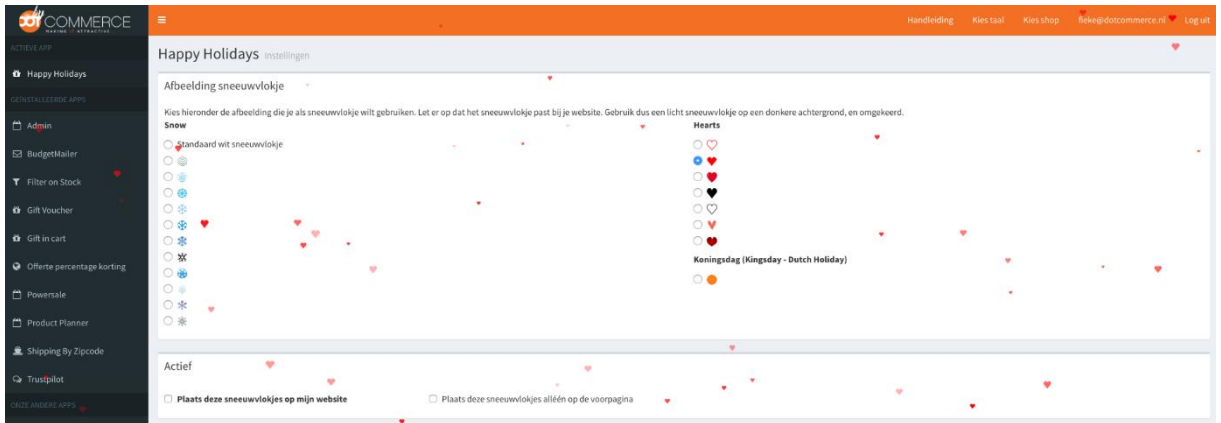

Everytime you install an app developed by DotCommerce with the same emailaddress and in the same Lightspeed webshop will appear in this framework. You'll still receive an email for verification purposes, and you may log in using the same credentials.

Got more than one store connected to one account? Not a problem! In the menu on the top-right you're able to swap between e-mailaddress, shop and language.

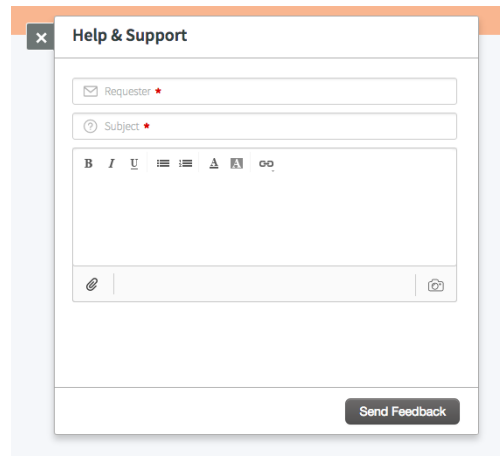

#### **Help and support**

Encounter any issues, stuck on step or are error codes driving you mad? Contact us via the helpbutton at the bottom of the page.

We strive to reply within twenty-four hours.

Please contact us at: info@dotcommerce.nl Or use the "Help" button should you have any questions.

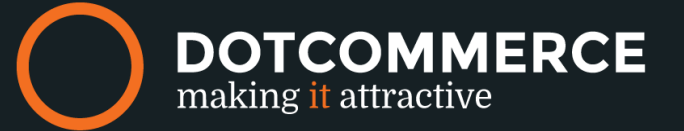

## **Combiproduct**

Welcome to Combiproduct, the app to bundle your products into one package. Once the main product of the package is placed in the shopping basket and the process is triggered all the connected products will also be placed into the shopping basket.

adding combination products and connecting these to a main product. How this is configured will be handled in the following steps.

#### **Product**

On the next page we'll select the **Main product** or **Standard product**. The main product is the metaphorical clue that holds the product together. Once, a customer puts this specific product in their shopping cart the connected combination-products will be added behind the screens.

Selecting a product variant as the main product will be explained in the next step.

You're able to search for a main product in the text box, after typing the first three letters the product should appear in the suggestion list. Click on the product to select it.

Once, a product has been chosen click on the **Save** button to continue to the next step.

#### **Variant**

Should you wish to make usage of a specific product variant, you're able to find this in a drop-down list with all available variants (for the chosen main product).

**NOTE:** When no other options than the default are available this box will be empty.

#### Set combi product

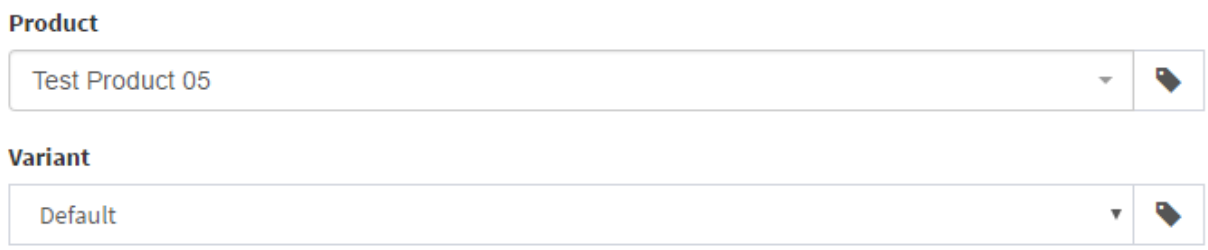

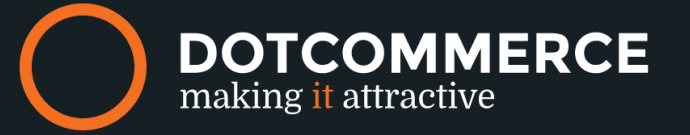

#### **Configuring the Combiproduct**

In the next step we'll select the product that we'll attach to the main product. Keep in mind you're able to connect more than one product per main product. How to do this will be explained in the next section.

**Product** – Here we'll select the attachable product under this option, like choosing the main product you can also type the first three letters of the product you wish to attach. When done correctly the product should appear in the suggestion list. Click on the product to select it.

**Variant** – Next you'll be able to specify a variant of the product to be combined When variants are available for the chosen product, these will be shown in a drop-down menu. Should this not be the case, this list will be clear.

**Quantity** – Here you'll be able to set the quantity of combined products will be added to the order.

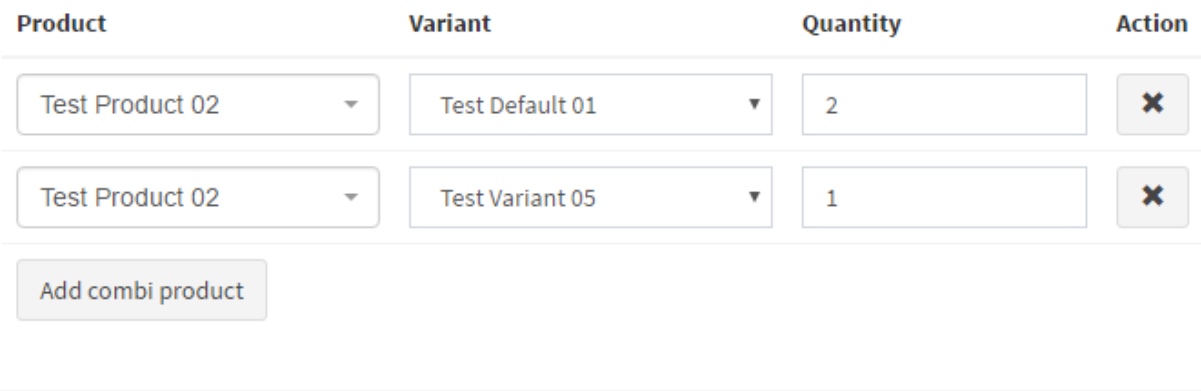

#### **Actions**

After successfully configuring the combiproduct you can use to following actions:

#### **Removal**

Combination products may be removed using the button marked with an **X**.

#### **Add another combination product'**

To add another combination product click on the button **Add another combination product**.

#### **Save**

To save any made changes please click on the **Save** button.

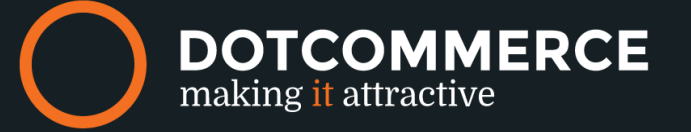

Save

## **Tips, tricks and frequently asked questions**

**I'm at the end of my tether, I can't get this app configured correctly. Please, DotCommerce. I need some help.**

This is possible, if you're not available to set the app up correctly or if you want this done by our professional team of developers just let us know.

Send your request to [info@dotcommerce.nl](mailto:info@dotcommerce.nl) for more information and prices.

Please contact us at: info@dotcommerce.nl Or use the "Help" button should you have any questions.

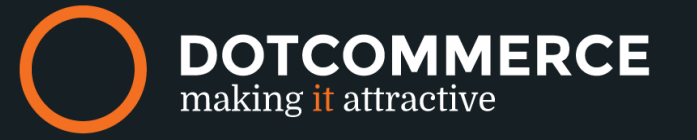